**PDI-3032** 

# *Medical Book Card*

### **PDR® DRUG INTERACTIONS AND SIDE EFFECTS**

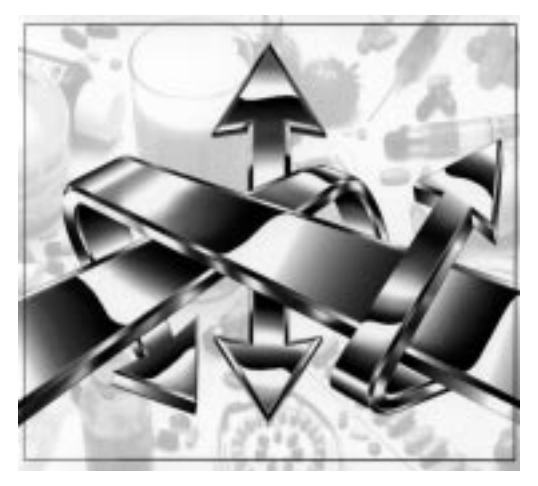

**User's Guide**

### **Quick Reference Guide**

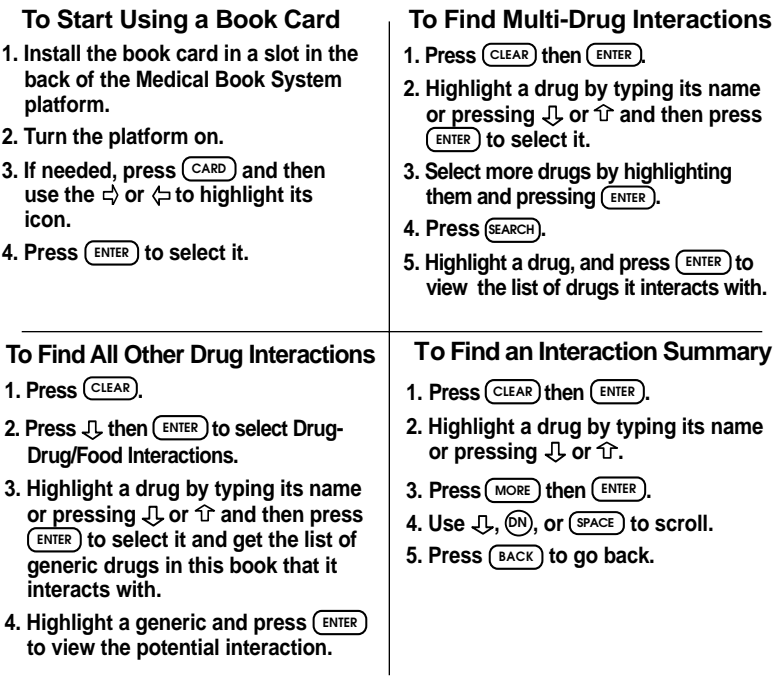

READ THIS LICENSE AGREEMENT BEFORE USING THE MEDICAL BOOK **SYSTEM** 

YOUR USE OF THE MEDICAL BOOK SYSTEM DEEMS THAT YOU ACCEPT THE TERMS OF THIS LICENSE. IF YOU DO NOT AGREE WITH THESE TERMS, YOU MAY RETURN THIS PACKAGE WITH PURCHASE RECEIPT TO THE DEALER FROM WHICH YOU PURCHASED THE MEDICAL BOOK SYS-TEM AND YOUR PURCHASE PRICE WILL BE REFUNDED. The MEDICAL BOOK SYSTEM means the software product, hardware, and documentation found in this package and FRANKLIN means Franklin Electronic Publishers, Inc.

#### LIMITED USE LICENSE

All rights in the MEDICAL BOOK SYSTEM remain the property of FRANKLIN. Through your purchase, FRANKLIN grants you a personal and nonexclusive license to use the MEDICAL BOOK SYSTEM. You may not make any copies of the MEDICAL BOOK SYSTEM or of the preprogrammed data stored therein, whether in electronic or print format. Such copying would be in violation of applicable copyright laws. Further, you may not modify, adapt, disassemble, decompile, translate, create derivative works of, or in any way reverse engineer the MEDICAL BOOK SYSTEM. You may not export or re-export, directly or indirectly, the MEDICAL BOOK SYSTEM without compliance with appropriate governmental regulations. The MEDICAL BOOK SYSTEM contains Franklin's confidential and proprietary information which you agree to take adequate steps to protect from unauthorized disclosure or use. This license is effective until terminated. This license terminates immediately without notice from FRANKLIN if you fail to comply with any provision of this license.

### **Contents**

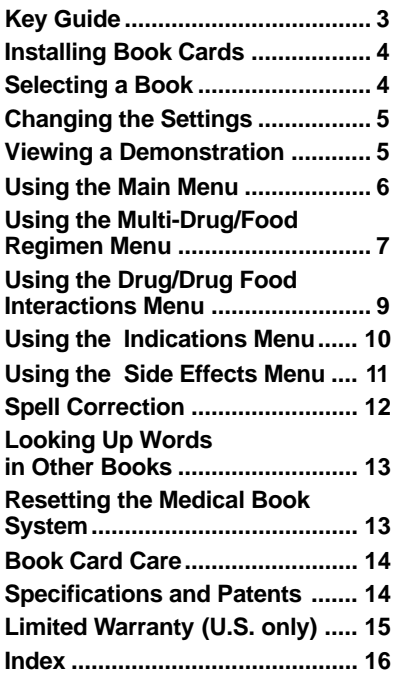

#### ➤ **About PDR Drug Interactions and Side Effects**

All contents of the PDR Drug Interactions DataCard are copyright© 2001 and published by Medical Economics Company, Inc. at Montvale, NJ 07645-1742. All rights reserved. All data are derived directly from the FDA-approved package labeling published by PDR. Therefore, only products described in Physicians' Desk Reference ®, PDR For *Ophthalmology*® and *PDR For Nonprescription Drugs and Dietary Supplements*™ are cited. Inclusion of a product does not represent an endorsement by the publisher.

The publisher does not assume, and expressly disclaims, any obligation to obtain and include any information other than that contained in approved product labeling. The publisher does not warrant or guarantee any of the products discussed herein, nor does the publisher guarantee that all entries are totally complete. Important qualifications of these facts may reside in the underlying package labeling. Use this DataCard as a convenient cross-reference, but consult the PDR text, as well as the relevant medical literature, when more detailed information is needed.

#### ➤ **About Book Card Compatibility**

**IMPORTANT** This book card can be used *only* with the Medical Book System™ platform and will not function in any other Franklin BOOKMAN® platform.

The Medical Book System platform can use Franklin BOOK-MAN book cards as well as Medical Book System book cards. However, Franklin BOOKMAN platforms cannot use Medical Book System book cards.

### **Key Guide**

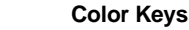

*MORE* **(red)** Displays interactions between a selected drug and all other drugs in this book.

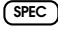

*SPEC* **(green)** Adds to or deletes from the Regimen list.

- *SEARCH* **(yellow)** Searches for interactions among the selected drugs.
	- *LIST* **(blue)** Displays the items in the Regimen list.

### **Function Keys**

- **BACK** Erases typed letters, or backs up to the previous screen.
- **CAP** Shifts keys to type capitals or punctuation.

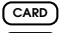

**CARD** Exits the currently selected book.

- *CLEAR* Clears your search and returns to the main menus.
- **ENTER** Enters a word or selects a menu item.
- *HELP* Displays help messages.
- **MENU** Displays the main menus.
- *ON/OFF* Turns the platform on or off.
- **SPACE** At menus and text, pages down.
- **?** ✻ At menus, displays the title of a highlighted item. At text, displays the current entry title.

### **Direction Keys**

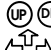

*UP DN* Pages up or down.

Moves the cursor, text, or highlight.

### **Key Combinations\***

✩ + *CARD* Transfers a highlighted word between installed book cards.

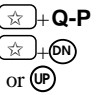

or

 $\bigcup_{\mathsf{+}} \mathsf{Q}\text{-}\mathsf{P}$  Types numbers.

 $\hat{X}$  +  $(\hat{P}N)$  At text, displays the next or previous interaction.

 $\overline{cap}$  +  $\hat{T}$  Goes to the top or bottom of a menu or the next or previous section in text.

*\* Hold the first key while pressing the second.*

### ➤ **Understanding the Keys**

The functions of the keys may vary according to which book card is installed and selected in the platform. To learn how to use a particular book card, read its User's Guide.

**CAUTION** Never install or remove a book card when the platform is turned on. If you do, information entered in any installed book cards may be erased.

- **1. Turn the platform off.**
- **2. Turn the platform over.**
- **3. Align the book card tabs with the notches in a card slot.**

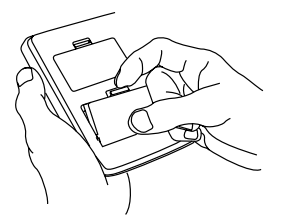

**4. Press the book card until it snaps into the slot.**

#### ➤ **Removing Book Cards**

**CAUTION** When you remove a book card from a platform, information entered in that book card may be erased.

**Selecting a Book**

If you have installed two book cards in the platform, you can select which book you want to read.

- **1. Turn the platform on.**
- **2. Press** *CARD* **.**

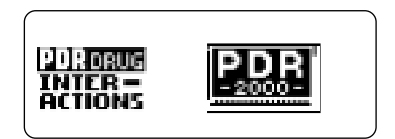

**3. Use**  $\Leftrightarrow$  **or**  $\Leftrightarrow$  **to highlight the book you want to use.**

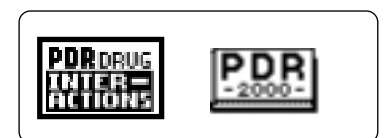

- **4. Press** *ENTER* **to select it.**
- ➤ **Resuming Where You Left Off**

You can turn off the platform at any screen. When you turn it on again, the last screen that you viewed appears.

### **Changing the Settings**

Using the Setup menu, you can adjust the type size, shutoff time, and screen contrast of this book.

The type size sets how large the characters appear on screen. The shutoff time sets how long your Medical Book System stays on if you forget to turn it off.

- **1. Press** *MENU* **.**
- **2. Highlight** *Set Type Size, Set Shutoff***, or** *Set Contrast* **on the Setup menu.**

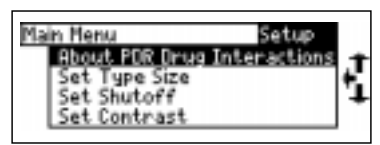

- **3. Press** *ENTER* **.**
- **4. Use**  $\bigcup$  **or**  $\bigcap$  **to change the setting.**

Or press **(BACK)** to leave the setting unchanged.

**5. Press** *ENTER* **to select it.**

#### ➤ **Follow the Arrows**

The flashing arrows at the right of the screen show which arrow keys you can press to move through menus or view more text.

### **Viewing a Demonstration**

Before you start using this book, you may want to see a brief demonstration.

**Warning!** Viewing the Demo will clear your Regimen list.

Press  $(MENU)$  and then use the arrow keys to highlight *View Demo* on the Setup menu.

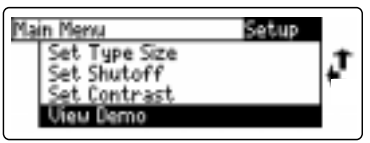

Press *ENTER* to select it. To stop the demonstration, press *CLEAR* .

### ➤ **Help is Always at Hand**

You can view a help message at virtually any screen by pressing *HELP* . To exit help, press *BACK* .

To read a tutorial about this book, select *Tutorial* from the Setup menu.

For more information about PDR® Drug Interactions and Side Effects*,* select *About PDR Drug Interactions* from the Setup menu.

Use the Main Menu to quickly find drug interactions, indications or side effects.

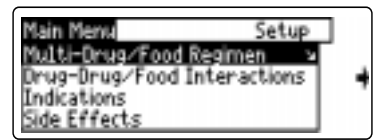

**1. To find interactions between up to 20 selected drugs and foods, press** *ENTER* **to select Multi-Drug/ Food Regimen.**

Read *Using the Multi-Drug/Food Regimen Menu* to learn more about this menu item.

**2. To select a drug and find the listed drugs and foods that it interacts with, select Drug-Drug/Food Interactions and press** *ENTER* **.**

Read *Using the Drug-Drug/Food Interactions Menu* to learn more about this menu item.

**3. To find the indication that a drug is used for, or the drug(s) that can be used for a particular indication, highlight Indications and press** *ENTER* **.**

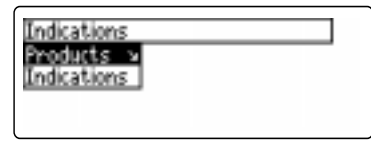

Read *Using the Indications Menu* to learn more about this menu item.

**4. To see the possible side effects for a drug, or to see the list of drugs that could have a particular side effect, highlight Side Effects and press** *ENTER* **.**

Read *Using the Side Effects Menu* to learn more about this menu item.

#### ➤ **About the Drug lists**

The drug lists contain brand and generic drugs and foods. Brand names are capitalized, but you need not type capitals to find them.

Note: In this User's Guide, "drug" refers to any item on the drug and food lists.

### **Using the Multi-Drug/Food Regimen Menu**

You can select up to 20 drugs at a time and find their interactions.

- **1. Press** *CLEAR* **.**
- **2. Press** *ENTER* **to select Multi-Drug/ Food Regimen on the Main Menu. Type a drug name, for example, type** *coumadin***.**

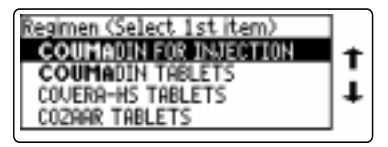

To de-select a letter, press *BACK* .

You can also highlight a menu item by using  $\pi$  or  $\hat{\pi}$ .

To type a number, hold  $\sqrt{\alpha}$  and press a numbered key.

To see a full menu title, press  $(2^*)$ .

**3. When the drug is highlighted, press** *SPEC* **(green) or** *ENTER* **to select it. For example, select** *Coumadin Tablets.*

A check marks your selection.

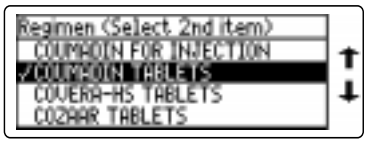

**3. Select other drugs or foods. For example, select** *Dilantin, Furosemide and digoxin.*

Note: when you select a generic name, you will be asked to select a brand name.

To de-select a drug, press *SPEC* (green) or *ENTER* again.

You can add more drugs here if you wish.

- **4. To see the interaction information for a particular drug, highlight it and press** *MORE* **(red).**
- **5. To see the drugs you have selected, press** *LIST* **(blue).**

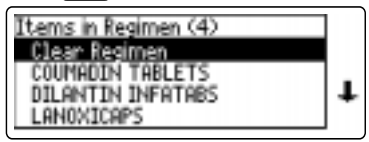

To delete a drug from the Regimen, press **CLEAR** to return to the Multi-Drug/Food Regimen, highlight the drug you want to delete and press *SPEC* (green) or *ENTER* . To delete the entire list, select Clear Regimen and press *ENTER* .

**6. Press** *SEARCH* **(yellow) to find the drugs that interact.**

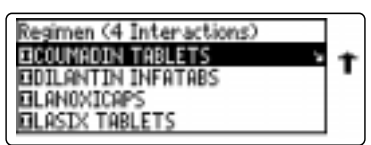

An  $\blacksquare$  marks the drugs that have an interaction.

**7. Highlight a drug and press** *ENTER* **to view the drugs it interacts with. For example, select Coumadin Tablets.**

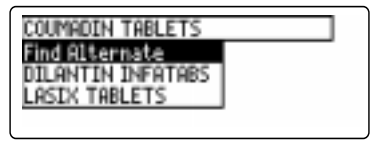

**8. To read the interaction, highlight a drug and press** *ENTER* **. For example, select** *Dilantin Infatabs***.**

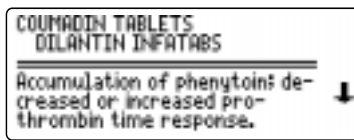

**9. To choose an alternate drug to add to the Regimen list, select Find Alternate and press** *ENTER* **.**

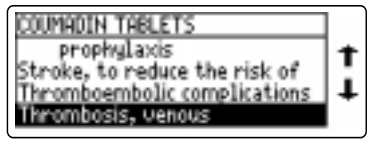

Select the indication you want, for example select *Thrombosis, venous* and press *ENTER* .

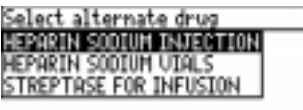

**10. Highlight a new selection, and press** *ENTER* **to add it to the Regimen list. Press** *CLEAR* **when finished.**

### **Using the Drug-Drug/Food Interactions Menu**

You can select a single drug and quickly find the listed drugs and foods with which it interacts.

#### ➤ **Understanding an Interaction Entry**

Each entry has an Interaction summary followed by a list of generics and foods with which the selected drug interacts. Each generic entry has the Potential Interaction with the selected drug followed by a list of brand names that contain the generic drug.

Note: When you select a food you will get a list of brand name drugs with which it interacts.

- 1. Press *CLEAR* .
- **2. Type a drug name. For example, type** *Furosemide***.**

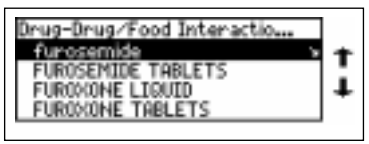

Note: when you select a generic name, you will be asked to select a brand name.

#### **3. When the drug is highlighted, press** *MORE* **(red) or** *ENTER* **.**

To add the drug to your Regimen list, press *SPEC* (green).

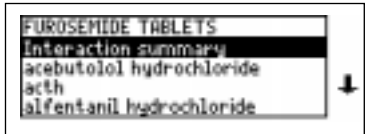

**4. Press** *ENTER* **to view the Interaction summary, or type the name of the drug you want, for example, type** *diazoxide***. Press** *ENTER* **to select it.**

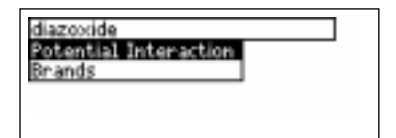

## **Interactions menu**

Press **ENTER** to view the Potential Interaction.

Potential Interaction Furosemide may add to or<br>potentiate the therapeutic effect of other<br>antihypertensive drugs. Brands

- **6. To view the next or previous interaction (if any), use** ✩ **+** *DN* **or** *UP* **.**
- **7. Press** *CLEAR* **when finished.**

### **Using the Indications Menu Using the Drug-Drug/Food**

You can find the indications for which a drug is used, or the drugs used for a particular indication using the Indications menu.

**1. Press** *CLEAR* **.**

t

- **2. Highlight Indications and press** *ENTER* **.**
- **3. Select Products and press enter. Type the name of a drug, for example, type** *Accutane* **and press** *ENTER* **to view the list of indications for which it is used.**

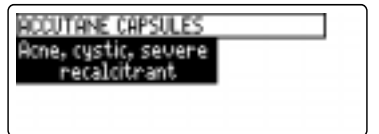

**O***R***: Select Indications and press** *ENTER* **. Type the indication you want, for example type** *acne.* **When** *Acne, cystic, severe recalcitrant* **is highlighted, press** *ENTER* **to see the list of drugs used for this indication.**

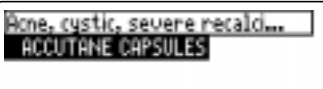

**4. Press** *CLEAR* **when finished.**

### **Using the Side Effects Menu**

You can find the side effects caused by a drug, or the drugs that cause particular side effects by using the Side Effects menu.

Note: Side effects with an incidence of 3% or more for the selected drug, and drugs with an incidence of 3% or more for the selected side effect are marked with an  $*$ . Use  $(MORE)(red)$  to toggle between the high incidence list and the entire list.

- **1. Press** *CLEAR* **.**
- **2. Highlight Side Effects and press** *ENTER* **.**
- **3. Select Products and press** *ENTER* **. Type the name of a drug, for example, type Accutane and press** *ENTER* **to see all listed side effects for this drug.**

#### wwinal bain/reambs Abortion, spontaneous **Bone fullminaris** Rone, transient exacerbation

Press  $(MORE)$  (red) to see the high incidence list.

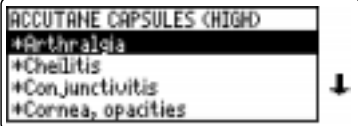

**OR: Select Side Effects and press** *ENTER* **. Type the name of a side effect, for example, type cheilitis, and press** *ENTER* **to see the listed drugs that cause this side effect.**

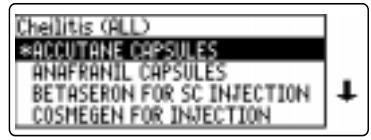

Press  $(MORE)$  (red) to see the high incidence list.

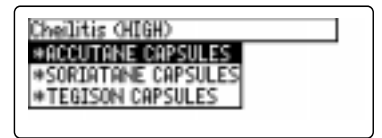

**4. Press** *CLEAR* **when finished.**

### ➤ **If You Misspell a Drug**

When you type letters that do not match a drug on the main drug list, the spelling correction entry screen appears.

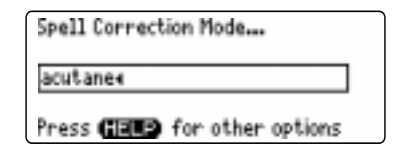

You can press (CLEAR) to return to the Main Menu and re-type the drug name, or you can continue to type the drug name and press **ENTER** to view the correction list.

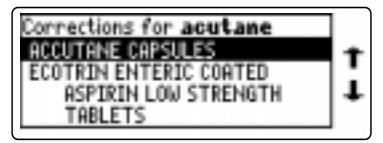

You can select a correction to add to your Regimen list, or you can press  $\hat{\tau}$  to select *Words starting with…* to view completions, if any.

### **Looking Up Words in Other Books**

The Medical Book System platform enables you to look up a word from one installed book card in the other installed book card.

This book card can send words to and receive words from other book cards. For example, if you have the *Pocket PDR*, you can transfer drug names from this book to the *Pocket PDR* . Some book cards are not able to transfer words. To learn if a book card can send or receive words, read its User's Guide.

- **1. Install two book cards in the platform.**
- **2. Press** *CARD* **and select this book card.**
- **3. Highlight a drug name on a menu.**
- **4. Hold** ✩ **and press** *CARD* **.**
- **5. Highlight the icon of the other book card and then press** *ENTER* **.**

The word that you highlighted appears in the other book.

**6. Press** *ENTER* **again, if needed, to search for the word in the other book.**

### **Resetting the Medical Book System Book Card Care**

If, due to electrostatic discharge or other cause, the keyboard fails to respond or the screen performs erratically, try the steps below to reset the platform. Perform only as many steps as required to restore normal operation.

**CAUTION** Resetting the platform when book cards are installed may erase settings and information entered in those book cards. Remove all book cards before resetting.

**1. Hold** *CLEAR* **and press** *ON/OFF* **twice.**

If nothing happens, try Step 2.

**2. Use the end of an opened paper clip to gently press the reset button on the back of the platform.**

The reset button is recessed in a pin-sized hole located near the book card slots.

**CAUTION** Pressing the reset button with more than light pressure may permanently disable it.

If nothing happens, try Step 3.

#### **3. Remove and reinstall the batteries.**

To learn how, read the Medical Book System platform's User's Guide.

**• Do not touch the metal contacts on the book cards.**

**CAUTION** Touching the electrical contacts with statically charged objects, including your fingers, could erase information entered in a book card.

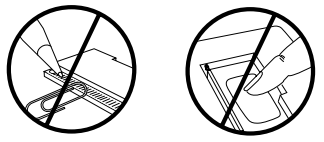

**• Do not put excessive pressure on the book cards.**

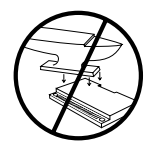

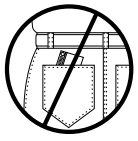

**• Do not expose the book cards to heat, cold, or liquids.**

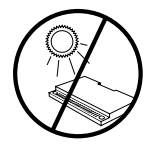

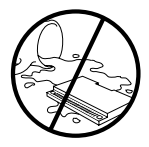

#### **PDR® Drug Interactions and Side Effects Model PDI-3032**

- size:  $5.9 \times 4.2 \times 0.6$  cm
- weight: 0.4 oz

© 2000 Franklin Electronic Publishers, Inc., Burlington, N.J. 08016-4907 U.S.A. All rights reserved.

© 2001 by Medical Economics Company, Inc. All rights reserved.

Medical Book System and BOOKMAN are trademarks of Franklin Electronic Publishers, Inc. **FCC Notice:** Complies with the limits for a Class B computing device pursuant to Subpart B of part 15 of FCC Rules. Operation is subject to the following two conditions: (1) This device may not cause harmful interference; and (2) This device must accept any interference received, including interference that may cause undesired operation

U.S. Patents 4,490,811; 4,830,618; 5,113,340; 5,153,831; 5,218,536; 5,321,609; 5,396,606; 5,627,726. German Patents. Reg. No. M9409743.7; Reg. No.

M9409744.5.

Euro. Patent 0 136 379. PATENTS PENDING. ISBN 1-56712-606-5

This product, excluding batteries, is guaranteed by Franklin for a period of one year from the date of purchase. It will be repaired or replaced with an equivalent product (at Franklin's option) free of charge for any defect due to faulty workmanship or materials.

Products purchased outside the United States that are returned under warranty should be returned to the original vendor with proof of purchase and description of fault. Charges will be made for all repairs unless valid proof of purchase is provided.

This warranty explicitly excludes defects due to misuse, accidental damage, or wear and tear. This guarantee does not affect the consumer's statutory rights.

### ➤ **For More Information**

To learn more about the Medical Book System or other products from Franklin Electronic Publishers, call 800-665-5450 or visit the Franklin Web site at www.franklin.com.

This unit may change operating modes due to Electrostatic Discharge. Normal operation of this unit can be reestablished by pressing the reset key, *ON/OFF*, or by removing/replacing batteries.

### **Limited Warranty (U.S. only)**

Franklin Electronic Publishers, Inc. ("Franklin") warrants to the end user that this product will be free from defects in material and workmanship for a period of ONE YEAR from the date of original retail purchase, as evidenced by sales receipt. On discovery of a defect, the end user must return this product (transportation charges prepaid) either to the dealer from whom it was purchased or directly to Franklin at the address given below. Each product returned must include the user 's name, address, and telephone number, as well as a brief description of the nature of the defect and a copy of the sales receipt as proof of the date of the original retail purchase. Franklin will, at its sole option, repair or replace with an equivalent product any product at no further charge to the end user on determination by Franklin, in its sole discretion, that the product was defective and that such defect arose within the duration of this limited warranty.

Enclose \$3.00 check or money order for shipping and handling to Franklin Electronic Publishers, Inc.

This warranty does not apply if, in the sole discretion of Franklin, the product has been tampered with, damaged by accident, abuse, misuse, or misapplication, or as a result of service or modification by any party, including any dealer, other than Franklin. FRANKLIN SHALL NOT BE RESPONSIBLE IN ANY WAY FOR ANY SERVICE OR MODIFICATION TO THIS PRODUCT BY ANY PARTY, INCLUDING ANY DEALER, OTHER THAN FRANKLIN.

This warranty applies only to products manufactured by or for Franklin. Batteries, corrosion of battery contacts and any damage caused by batteries are not covered by this warranty.

ALL IMPLIED WARRANTIES, INCLUDING ANY IM-PLIED WARRANTIES OF MERCHANTABILITY OR FIT-NESS FOR A PARTICULAR PURPOSE, SHALL BE STRICTLY LIMITED IN DURATION TO THAT OF THE EXPRESS WARRANTY SET FORTH ABOVE, THAT IS, ONE YEAR FROM THE DATE OF ORIGINAL RETAIL **PURCHASE** 

THE WARRANTY AND REMEDY SET FORTH ABOVE

ARE THE EXCLUSIVE REMEDY OF THE RETAIL. BUYER AND END USER IN CONNECTION WITH THE MANUFACTURE, SALE, OR USE OF THIS PRODUCT AND ARE IN LIEU OF ANY AND ALL OTHER WAR-RANTIES OR REMEDIES, WRITTEN OR ORAL, EX-PRESS OR IMPLIED. NO FRANKLIN DEALER, AGENT, OR EMPLOYEE IS AUTHORIZED TO MAKE ANY AD-DITIONAL WARRANTY IN THIS REGARD OR TO MAKE ANY MODIFICATION OR EXTENSION OF THIS EXPRESS WARRANTY.

FRANKLIN SHALL NOT BE RESPONSIBLE FOR SPE-CIAL, INCIDENTAL, OR CONSEQUENTIAL DAMAGES RESULTING FROM THE BREACH OF ANY EXPRESS OR IMPLIED WARRANTY OR IN CONNECTION WITH THE MANUFACTURE, SALE, OR USE OF THIS PROD-UCT UNDER ANY LEGAL THEORY, WHICH DAMAGES SHALL INCLUDE, BUT NOT BE LIMITED TO, LOST PROFITS, DAMAGES TO PROPERTY OR DAMAGES FOR PERSONAL INJURY (BUT ONLY TO THE EXTENT PERMITTED BY LAW). UNLESS OTHERWISE CON-TRARY TO APPLICABLE LAW, FRANKLIN'S LIABIL-ITY SHALL IN NO CASE EXCEED THE PRICE PAID FOR THE PRODUCT CLAIMED TO BE DEFECTIVE.

This warranty shall not be applicable to the extent that the enforcement of any provision may be prohibited by applicable law. This warranty gives you specific rights, and you may also have other rights which vary from state to state. Some states do not allow the exclusion or limitation of incidental or consequential damages or limitation on how long an implied warranty may last so the above limitation or exclusion may not apply to you. Enclose \$3.00 check or money order for shipping and handling to:

FRANKLIN ELECTRONIC PUBLISHERS, INC. ATTENTION: SERVICE DEPARTMENT ONE FRANKLIN PLAZA BURLINGTON, NEW JERSEY 08016-4907 609-386-2500

### **Index**

*?\* key 3 Arrow keys 3, 5 Auto-resume feature 4 Automatic shutoff 5 Blue (LIST) key 3, 7 Book cards installing 4 platform compatibility 2 removing 4 selecting 4 Changing screen contrast 5 shutoff time 5 type size 5 Color keys key guide 3 understanding 3 Demonstration 5 Direction keys 3 Drug lists, about 6 Drug-Drug/Food Interactions menu, using 9 Function keys 3 Green (SPEC) key 3, 7, 8, 9 Help messages 5* FRB-28526-00 P/N 7201937 Rev. A

*Key combinations 3 LIST (blue) key 3, 7 Main Menu, using 6 MORE (red) key 3, 7, 9. 11 Multi-Drug Food Regimen, using 7 Indications Menu, using 10 Numbers, typing 3 Red (MORE) key 3, 7, 9, 11 Reset button 13 Resume 4 Screen contrast 5 SEARCH (yellow) key 3, 8 Shutoff time 5 Side Effects Menu using 11 SPEC (green) key 3, 7, 8, 9 Tutorial 5 Type size 5 Viewing demonstration 5 help messages 5 Yellow (SEARCH) key 3, 8*